Chapter 5

# **New Hire/Rehire Request**

## **Chapter Topics**

**New Hire/Rehire Request .......................................................................5-3**

This page intentionally left blank.

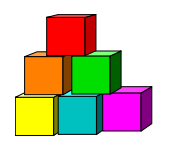

# **New Hire/Rehire Request**

New Hire/Rehire Request is used to submit a HIR transaction for a person who has no record on NYSTEP, no record on APPS, or no record in Deleted APPS History. It is also used to submit a REH transaction for a person who has no record on NYSTEP.

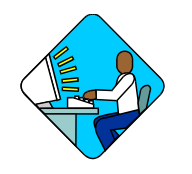

# **Access the Page**

**1.** Click **NY Personnel Management**, **Incumbent Change Request**, **Use**, **New Hire/Rehire Request**.

*The New Hire/Rehire Request search dialog box will display.* 

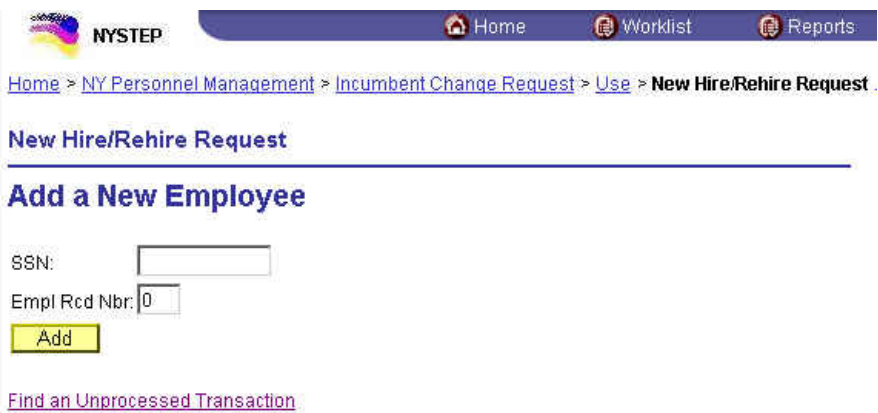

**2.** In the **SSN** field, type the Social Security Number for the employee. Press **Add**. *A blank Personal Data 1 page displays with the SSN of the employee in the right top corner. The page tabs for the entire component display as well.* 

## **Personal Data 1 Page Field Descriptions**

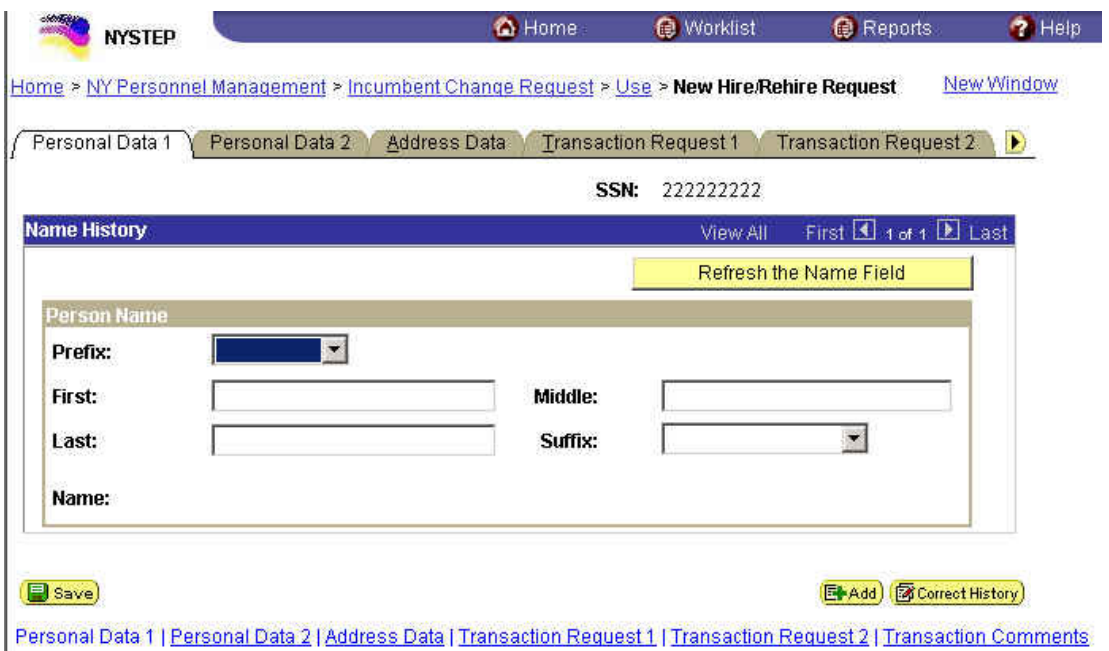

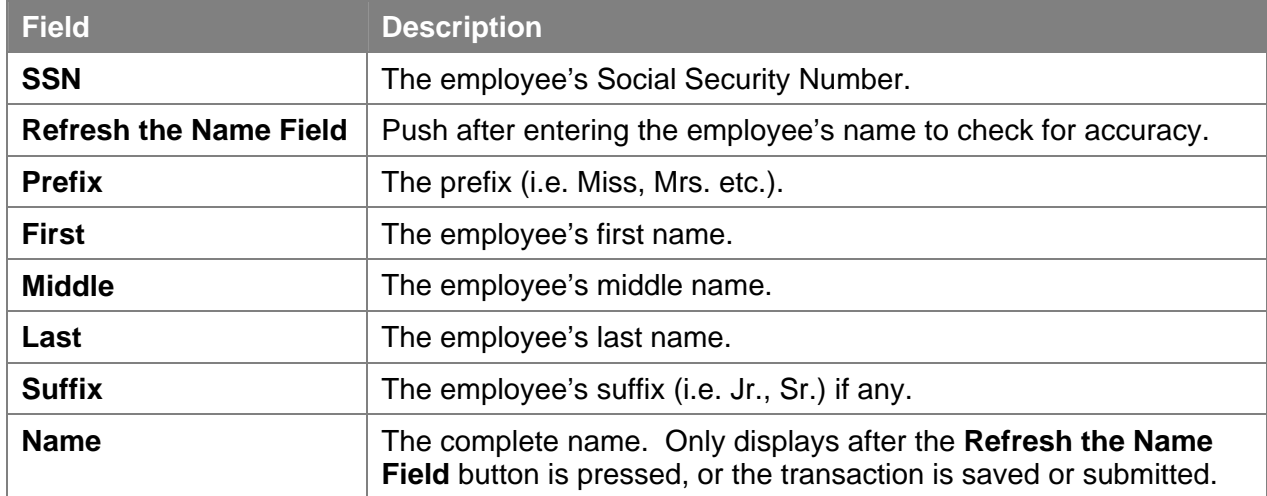

### **Personal Data 2 Page Field Descriptions**

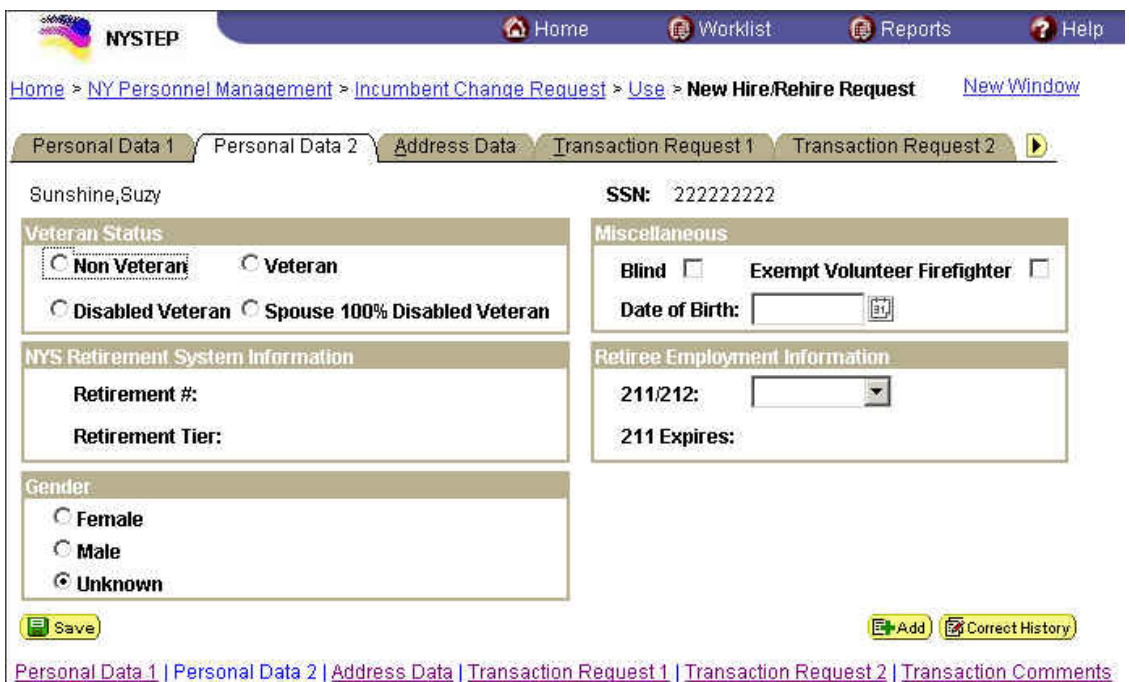

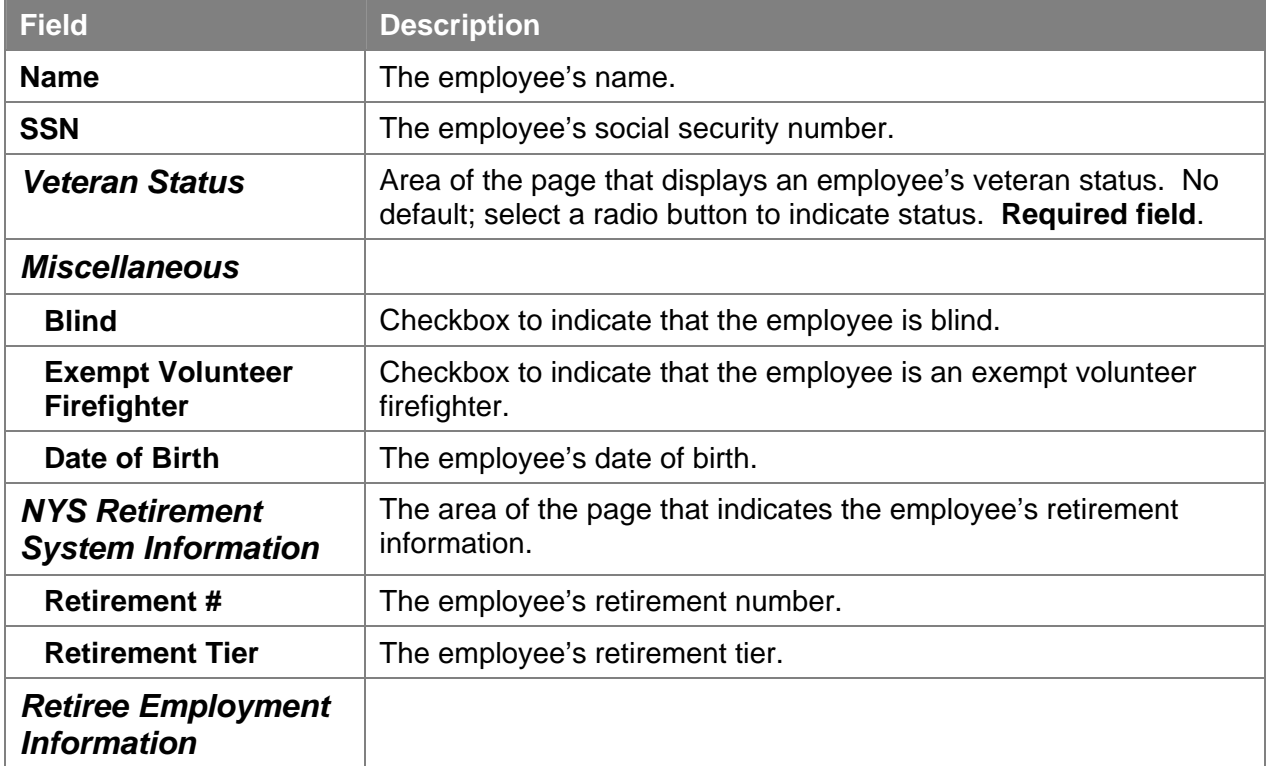

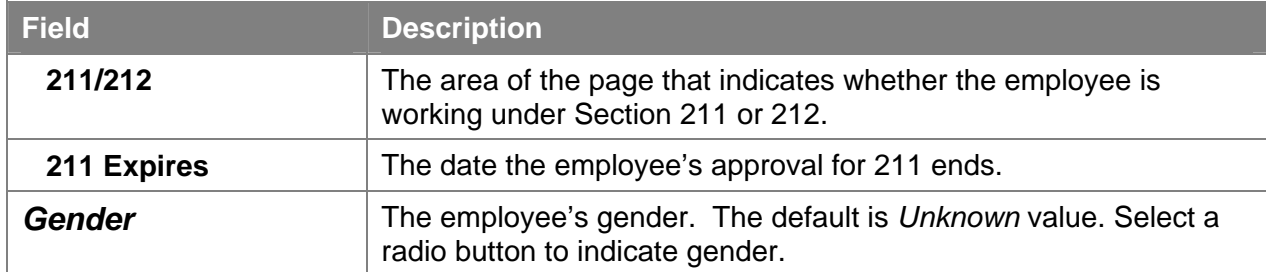

### **Address Data Page Field Descriptions**

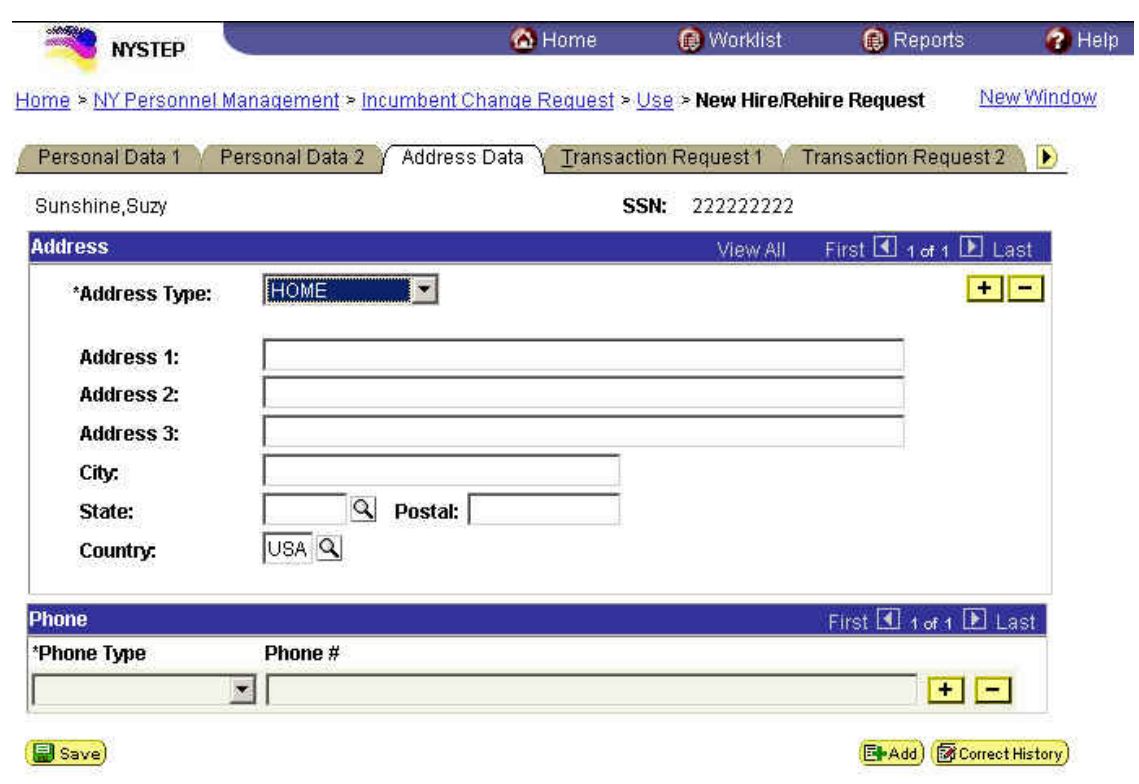

Personal Data 1 | Personal Data 2 | Address Data | Transaction Request 1 | Transaction Request 2 | Transaction Comments

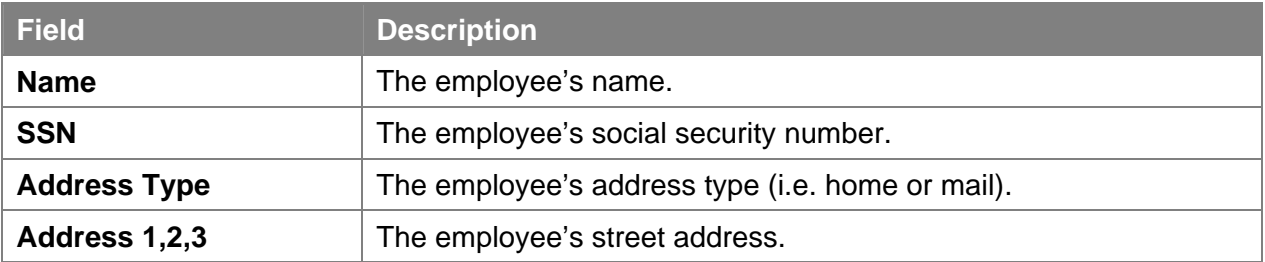

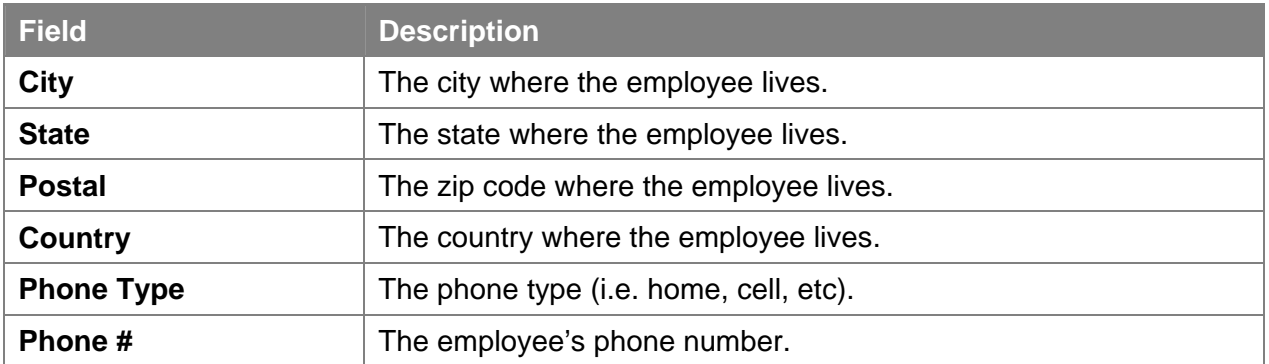

### **Transaction Request 1 Page Field Descriptions**

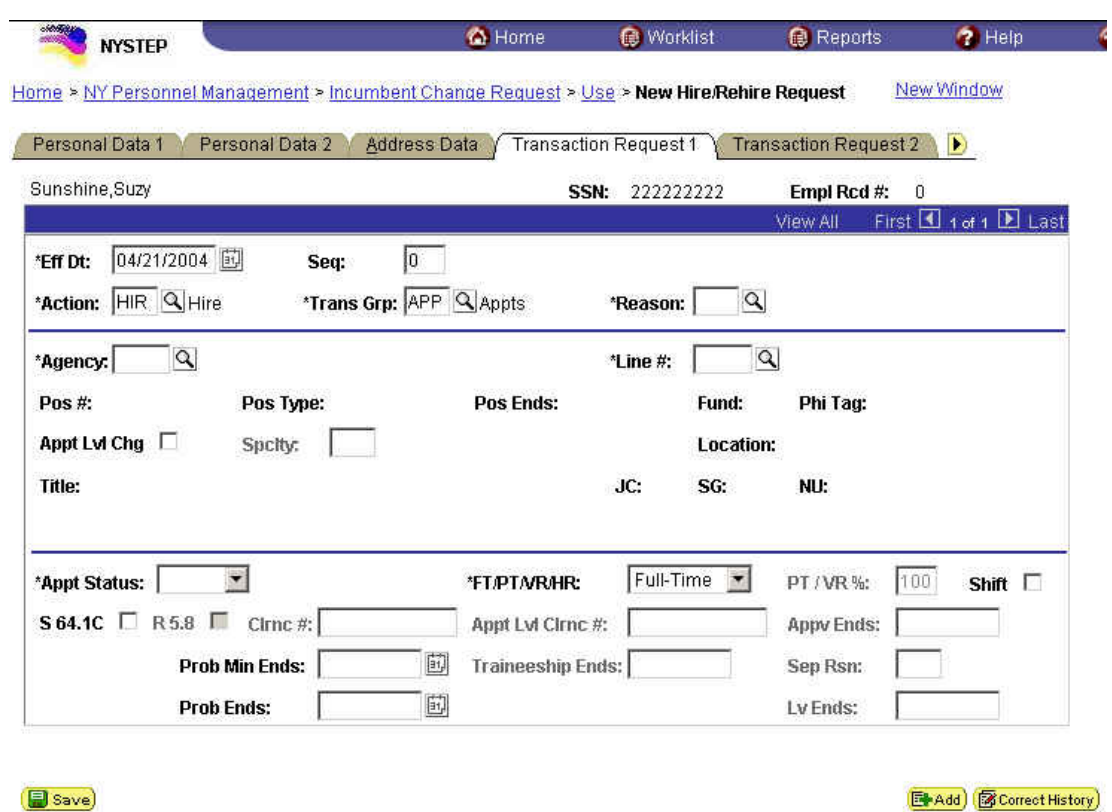

Personal Data 1 | Personal Data 2 | Address Data | Transaction Request 1 | Transaction Request 2 | Transaction Comments

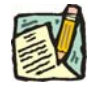

**NOTE:** Not all of the following fields will be used with all transactions entered through **New Hire/Rehire Request**.

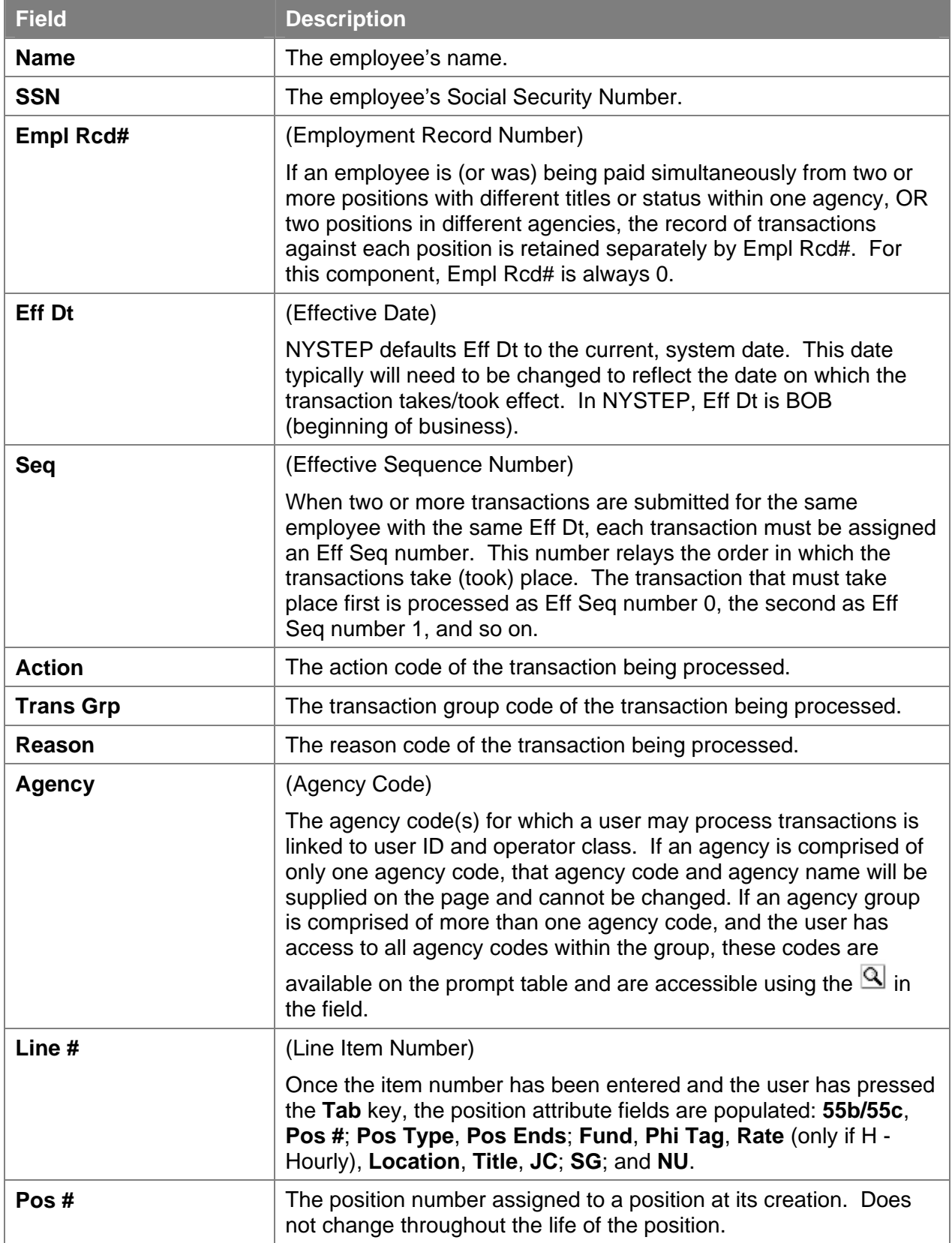

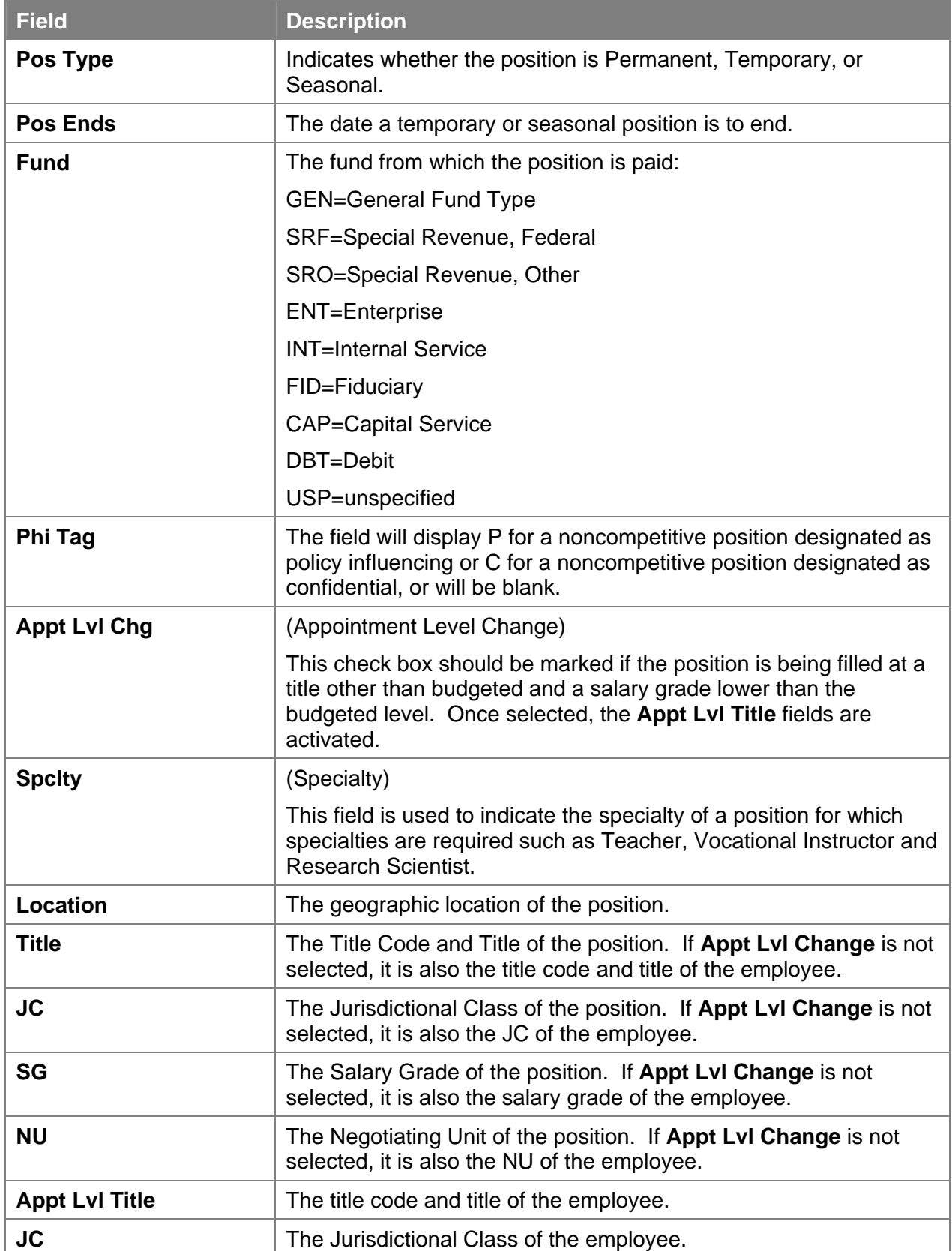

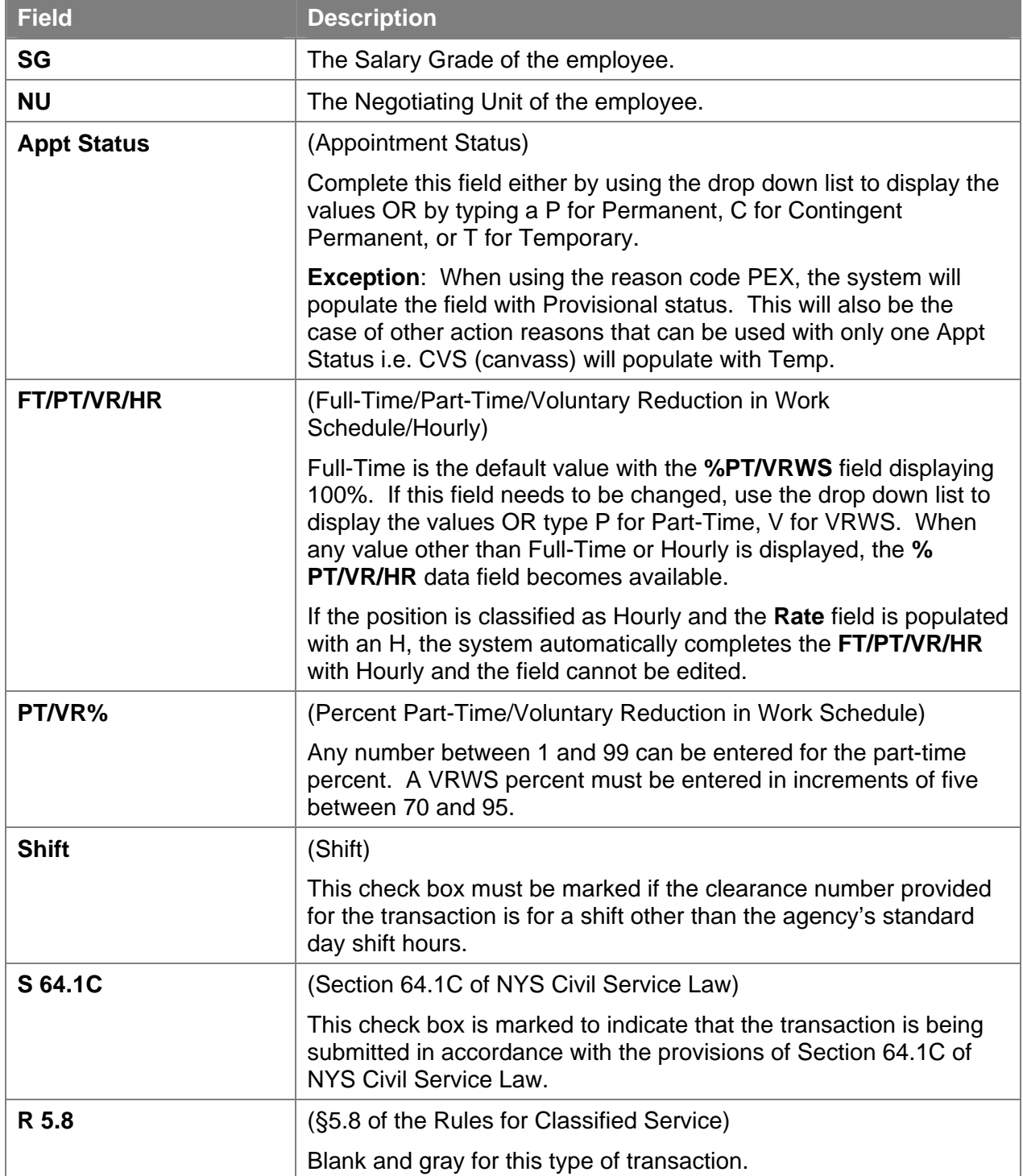

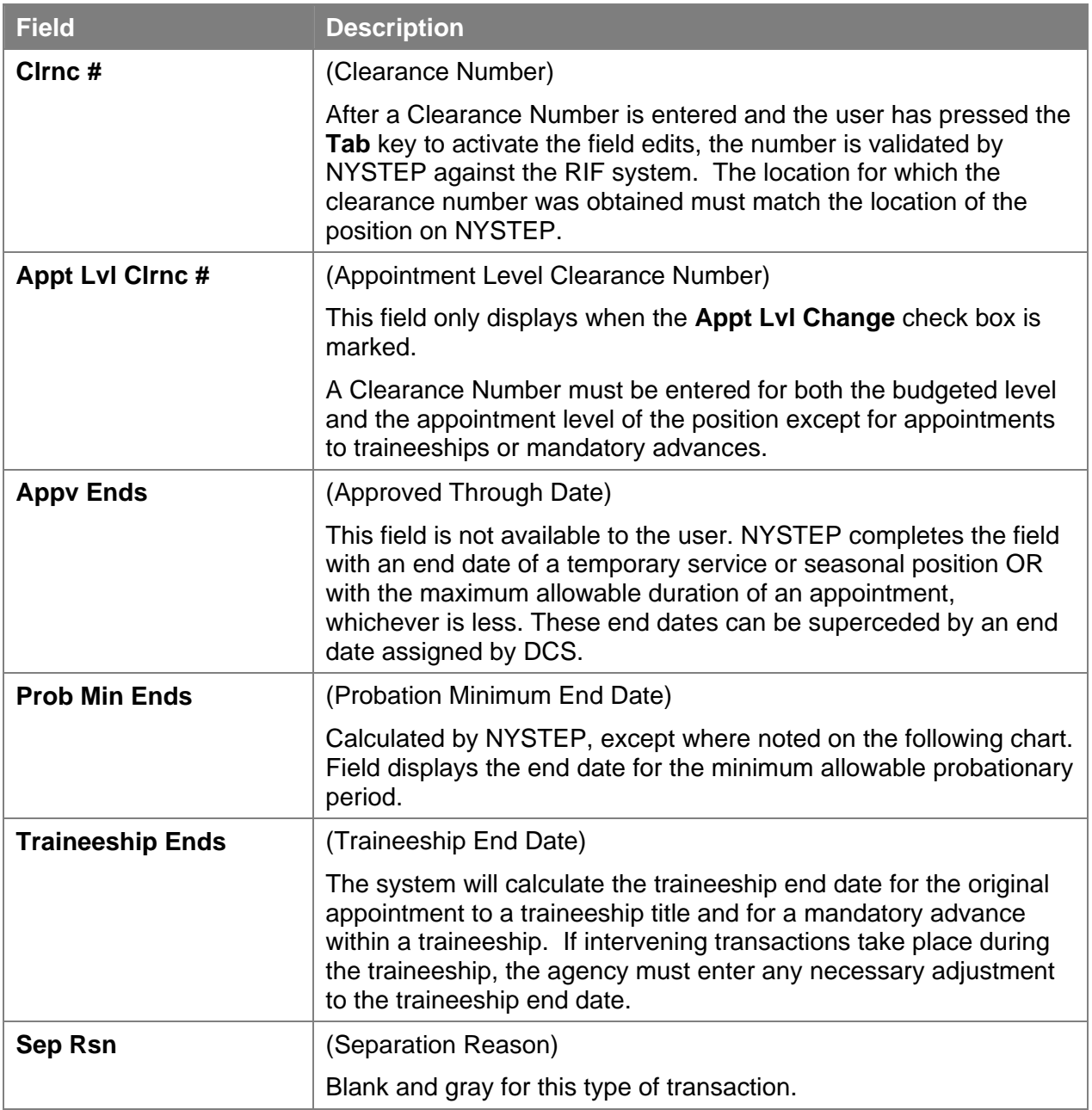

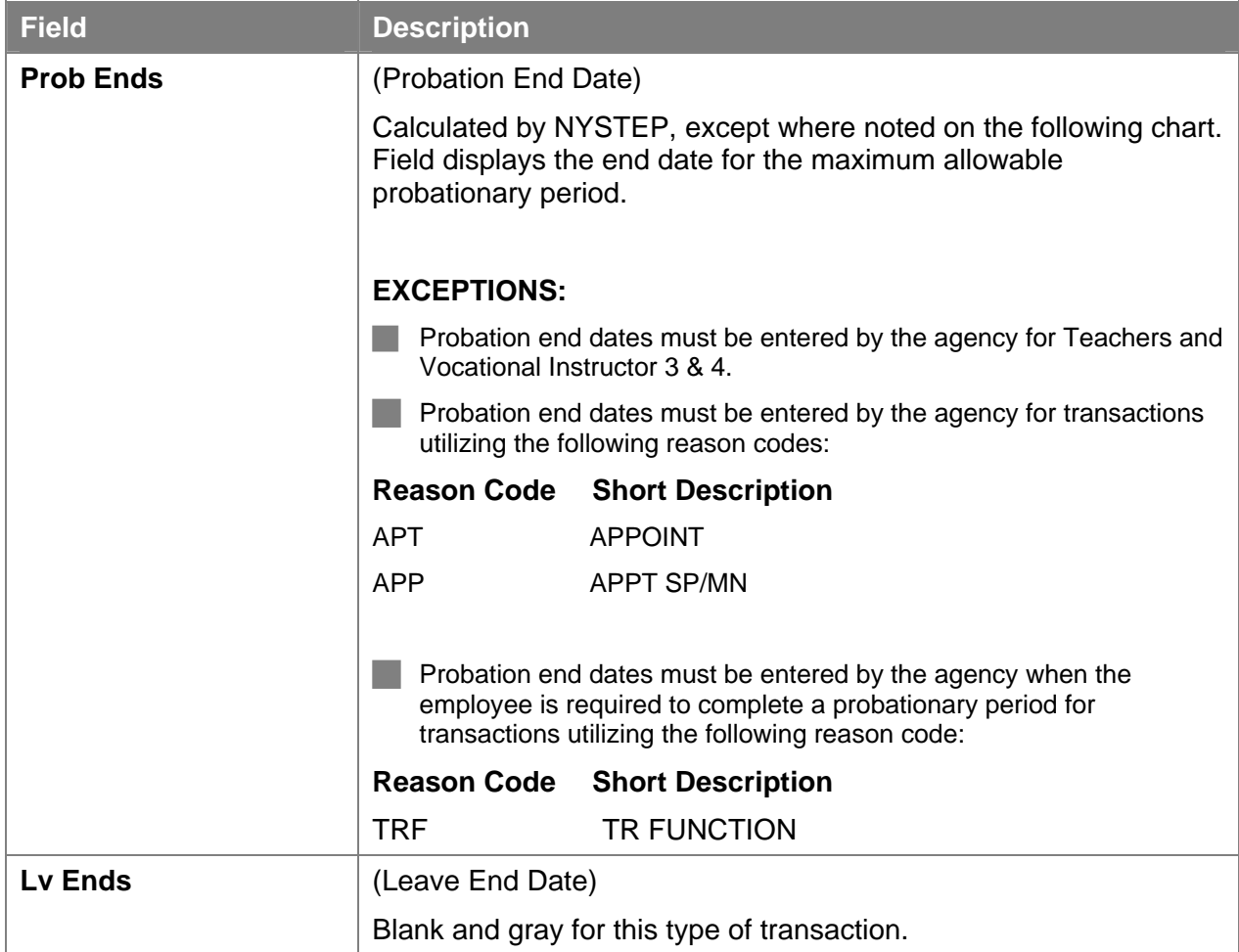

### **Transaction Request 2 Page Field Descriptions**

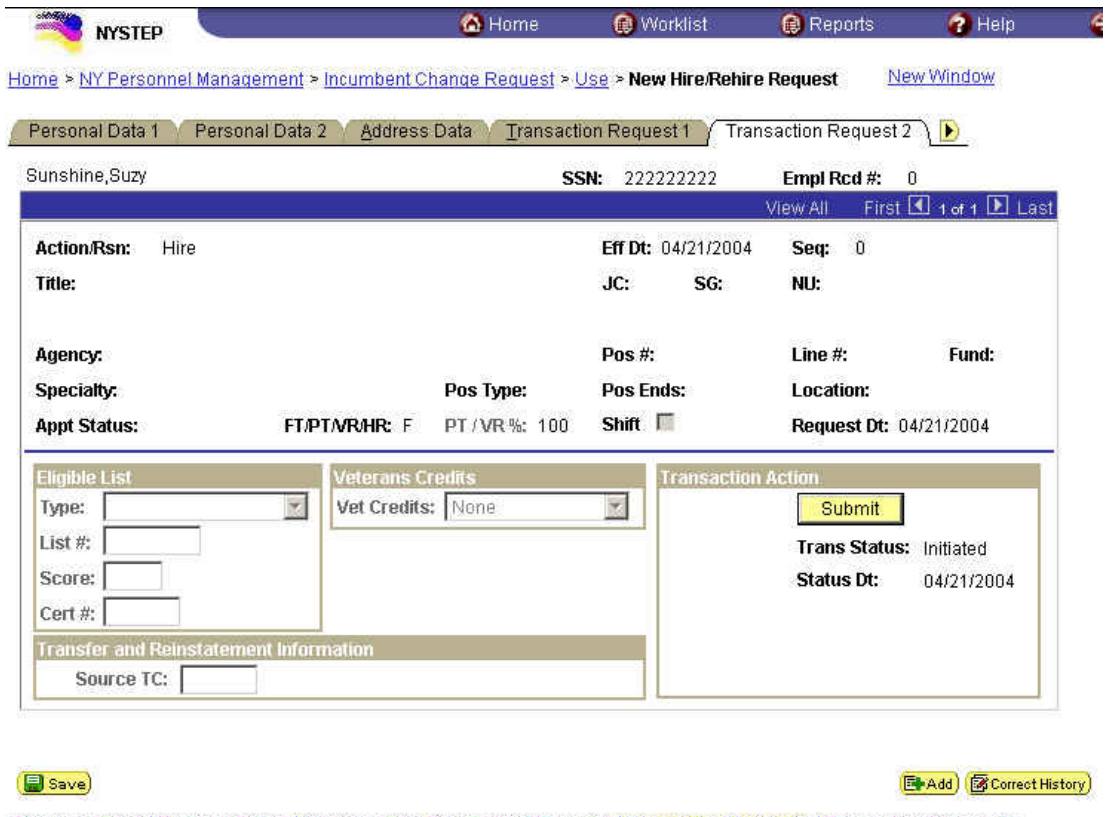

Personal Data 1 | Personal Data 2 | Address Data | Transaction Request 1 | Transaction Request 2 | Transaction Comments

The top half of the **Transaction Request 2** page displays information captured from **Transaction Request 1**. No data entry is available in this section.

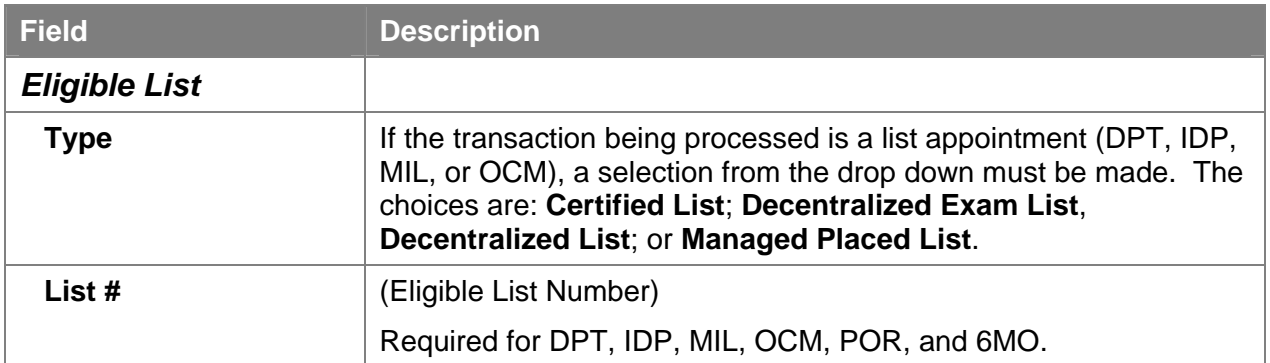

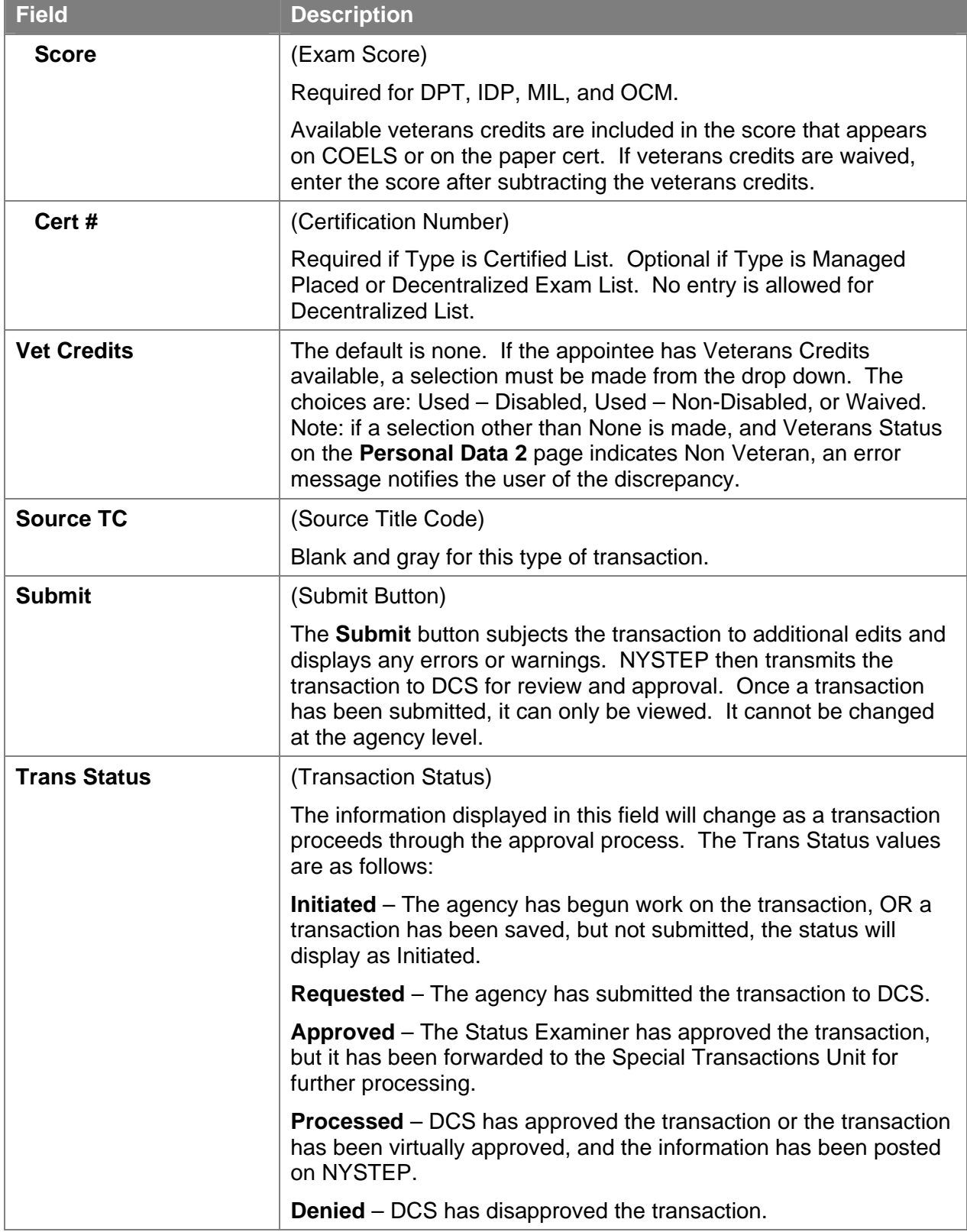

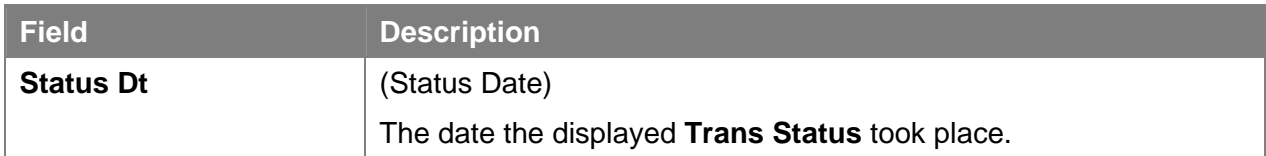

#### **Transaction Comments Page Field Descriptions**

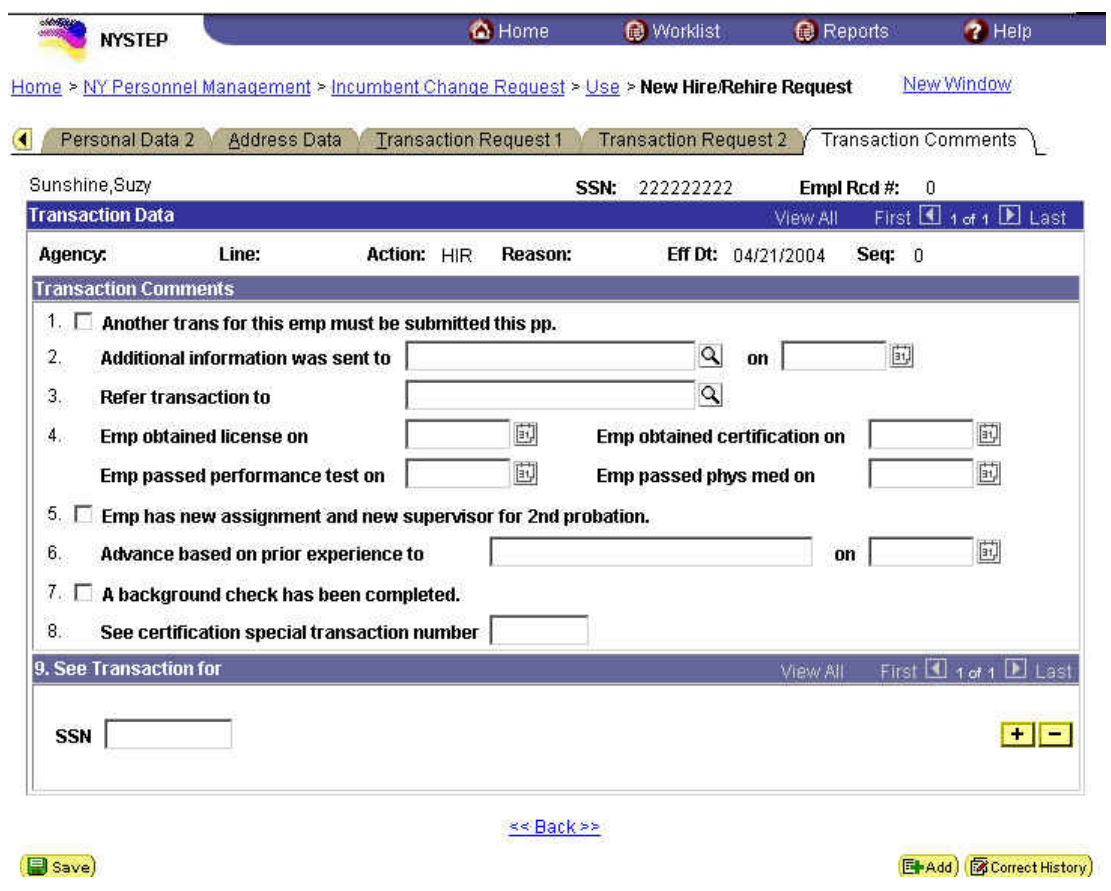

All personnel Transaction Request components have a Transaction Comments page. Agencies can use this page to convey specific information with a transaction. While none of the fields on this page are required, using the Transaction Comments page will decrease the number of telephone, email, or faxed communications between agencies and the Status Examiners and Staffing Services Representatives.

There are nine different numbered comments on this page. The following is a description when to use the different comments.

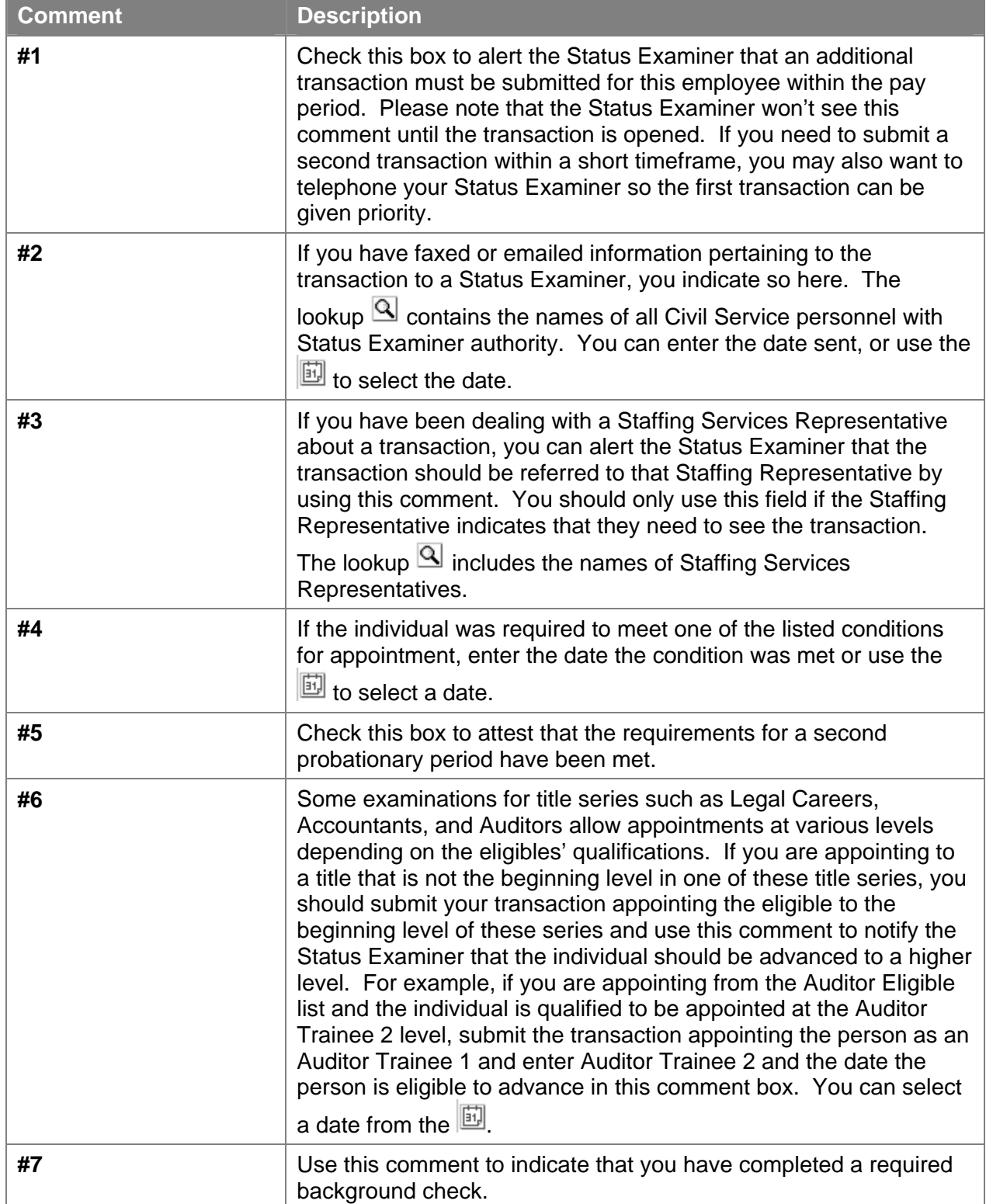

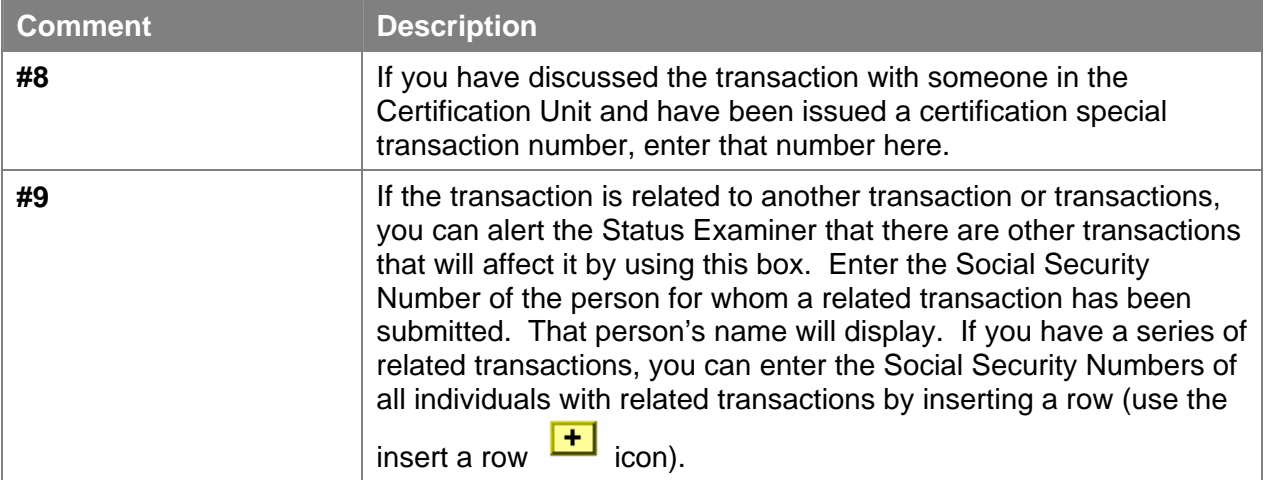

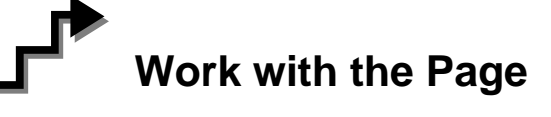

- **1.** In the **Prefix** field, click the  $\bullet$  and select the appropriate prefix (or leave blank). Press **Tab**.
- **2.** In the **First** field, type the employee's first name. This field is required. Press **Tab**.

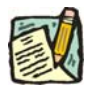

- **NOTE:** The **First Name** field requires entry of at least one alpha character. No numbers, spaces, or hyphens are allowed. Preferred entry is the first letter upper case, and the rest lower case, but the system will automatically format the entry.
- **3.** In the **Middle Name** field, type the employee's middle name. This is an optional field, but follows the same edits as the **First Name** field.
- **4.** In the **Last Name** field, type the employee's last name. This field is required.

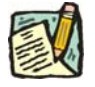

**NOTE:** The **Last Name** field requires entry of at least one alpha character. Hyphens and spaces are allowed with some constraints. Allowable formats are:

Doe; Doe Smith; Doe-Smith; Doe Smith-Jones; Doe-Smith Jones.

If you enter DoeSmith, the system will change it to Doesmith. If you enter Doe-smith, the system will change it to Doe-Smith. If you enter Doe – Smith, Doe Smith – Jones, or Doe – Smith Jones, or other combinations with extra spaces, you will get an error.

- **5.** If appropriate, in the **Suffix** field, click the  $\blacksquare$  and select the appropriate suffix (or leave blank).
- **6.** Press the **Refresh the Name Field** pushbutton. The name will appear in PeopleSoft format in the **Name** field. If there are any errors, correct the appropriate field(s) on the page.
- **7.** Click the **Personal Data 2** Page tab.
- **8.** In the **Veteran Status** workgroup, select the appropriate radio button. This field is required.
- **9.** If the employee is blind, click on the **Blind** checkbox to mark the field.
- **10.** If the employee qualifies as an exempt volunteer firefighter, click on the **Exempt Volunteer Firefighter** checkbox.
- **11.** In the **Date of Birth** field, enter the employee's birth date using the mmddyy format or click the  $\mathbb{E}$  to select the date.
- **12. NYS Retirement System Information** no entry is allowed in this workgroup. This will be updated by a feed from the retirement system.
- **13.** If the employee is a 212, enter 212 in the **211/212** field (211 can only be entered by the Civil Service Commission).
- **14.** In the **Gender** workgroup, click the appropriate radio button. The system defaults to *Unknown*.
- **15.** Click on the **Address Data** page tab, and enter the employee's address in the appropriate fields.

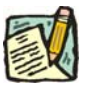

**NOTE:** If more than one address is available, position the cursor in the **Address Type** field and click the insert a Row  $\frac{1+1}{1}$  icon to insert a new row. Then enter the next address. Repeat this process as necessary.

- **16.** In the **Phone Type** field, click the  $\mathbf{r}$  and select the appropriate selection.
- **17.** In the **Phone #** field, type the employee's phone number.

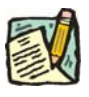

**NOTE:** If more than one Phone Number is available, position the cursor in the field and click the insert a Row  $\frac{1+1}{1}$  icon to insert a new row. Then enter the next phone type and number. Repeat this process as necessary.

- **18.** Click on the **Transaction Request 1** page tab.
- **19.** The **Eff Dt** field defaults to the system date. Press **Tab** to accept this date or click the to select a new effective date. This field is required. Press **Tab**.

- **NOTE:** A transaction may be processed up to 30 days in advance of the effective date. However, all business rules regarding RIF (re-employment list) clearance remain in place.
- **20.** In the **Seq** field, the default value of 0 is displayed. A new hire is the first transaction on a new employee, so this value is correct. Press **Tab**.
- **21.** The **Action** field defaults to *HIR.* Press **Tab** to accept this value. This field is required.
- **22.** The **Trans Grp** field defaults to *APP*. Press **Tab** to accept this value. This field is required.
- **23.** In the **Reason** field, enter the three-character code *OCM* or click the  $\mathbb{Q}$  to select the appropriate reason code. Press **Tab**. This field is required.
	- **NOTE:** The three-character codes are displayed in the data entry fields and the Short Description to the right.

Based on the Action/Trans Grp/Reason code combination, sections of the page become inactive.

- **24.** If you have access to just one agency, that agency is displayed in the **Agency** field. Press **Tab**.
- **25.** If an agency group is available, in the **Agency** field, enter the appropriate code or press the  $\overline{Q}$  to access the Lookup list. Press **Tab.**
- **26.** In the **Line #** field, enter the line item number for the position. Press **Tab**.

**NOTE:** The various attributes for the position are supplied by NYSTEP (**Pos #**, **Pos Type**, **Pos Ends**, **Fund**, **Phi Tag**, **Location**, **Title**, **JC**, **SG**, **NU**). The cursor is now positioned at the **Appt Lvl Change** field.

#### **27. Appt Lvl Chg**

If the employee is being appointed at the budgeted level, press **Tab** to move to the next field.

#### OR

If the employee is being appointed to a title other than then budgeted level and salary grade, click the check box to mark **Appt Lvl Chg**. Press **Tab** to move to the next field.

- **28.** If the **Spclty** field is gray, proceed to next step. If not, click the  $\mathbb{Q}$  to display a list of valid values. Use the mouse to highlight the appropriate Specialty and double click to select. Press **Tab**.
- **29.** If the **Appt Title** field displays, (This field displays only when the **Appt Lvl Change** box is checked) enter the title code for the appointed position or click the  $\mathbb Q$  and select the appropriate value. Press **Tab**.
- **30.** Enter the appropriate information in the **JC**, **SG** and **NU** fields. Press **Tab** to move through the fields. All fields are required.
- **31.** In the **Appt Status** field, click the  $\Gamma$  and select the appropriate status.
- **32.** In the **FT/PT/VR/HR** field, click the  $\blacksquare$  to select the appropriate value. (The default value displayed is Full-Time.) If the employee will be working Full-Time, press **Tab** to accept the value.
- **33.** In the **PT/VR %** field, if less than 100 percent enter the appropriate percentage the employee will be working.
- **34.** If the employee will be working other than the normal daytime hours of the agency, click the **Shift** checkbox to indicate Shift. Press **Tab**.
- **35.** If the employee is being appointed under the provisions of Section 64.1C, click the **S64.1C** check box. Press **Tab**.
- **36.** The **Rule 5.8** field would be gray for this type of appointment.
- **37.** In the **Clrnc #** field, enter a valid clearance number. Press **Tab**.
- **38.** In the **Appt Lvl Clrnc #** field, provided that the appointment is not for a traineeship or mandatory advance, enter a valid appoint level change clearance number. (Field will only display if **Appt Lvl Change** was marked.) Press **Tab**.

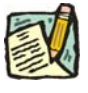

**NOTE:** Under most circumstances, the **Prob Min Ends**, **Prob Ends** and **Trneeshp Ends** fields, if applicable, will be calculated by NYSTEP when the transaction is submitted. A **Sep Rsn** is not used on a Hire transaction on the Incumbent Change Request module.

- **39.** Click the page tab labeled **Transaction Request 2**.
- **40.** In the **Type** field, click the  $\overline{\phantom{a}}$  and select the appropriate value. Press **Tab**. This field is required.
- **41.** In the **List #** field, enter the valid List #. Press **Tab**. This field is required.
- **42.** In the **Score** field, enter the employee's exam Score. Press **Tab**. This field is required.
- **43.** If Certified List was selected in the **Type** field, enter a valid Cert. #. Press **Tab**. This field is required for Certified but optional for Managed Placed and Decentralized Exam List.
- **44.** If applicable, in the **Vet Credits** field click the  $\mathbf{r}$  to select a value. The default value is None. Press **Tab**.

The **Transfer and Reinstatement Information** work group is gray for a New Hire request.

**45.** If necessary, click on the **Transaction Comments** page tab and add any comments.

The transaction is now complete. Review the data on all pages and make corrections.

**46.** Press the **Submit** button displayed on the **Transaction Request 2** page to transmit the request.

OR

**47.** Click  $\left($  **E** save to Save if additional review or internal approval is needed.

Remember, transaction requests that have been saved but not submitted cannot be processed by DCS. Refer to **Reviewing, Revising and Deleting Transactions** for further instructions.